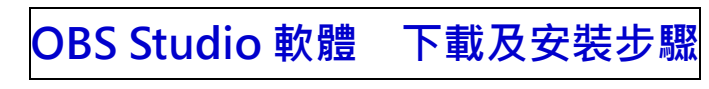

- Step 1. 前往 OBS 網址:<https://obsproject.com/>
- Step 2. 根據電腦系統點選紅色區塊

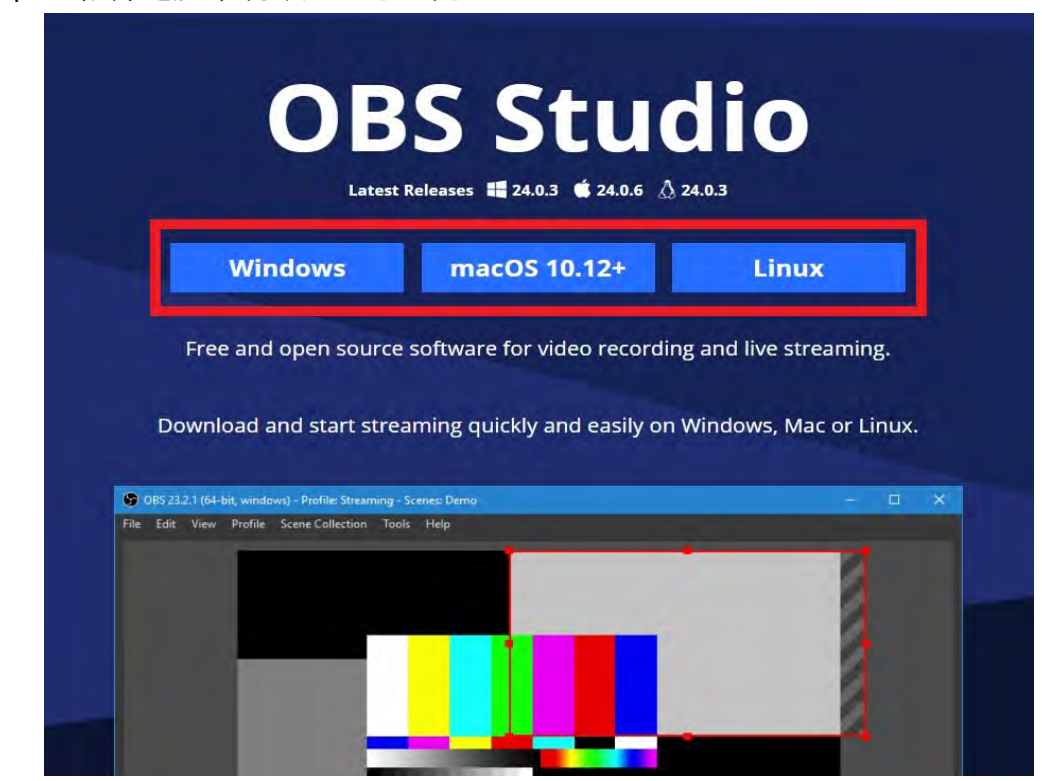

#### Step 3. 將下載檔案開啟

OBS-Studio-24.0.3-Full-Installer-x64.exe

Step 4. 直接點選 Next >

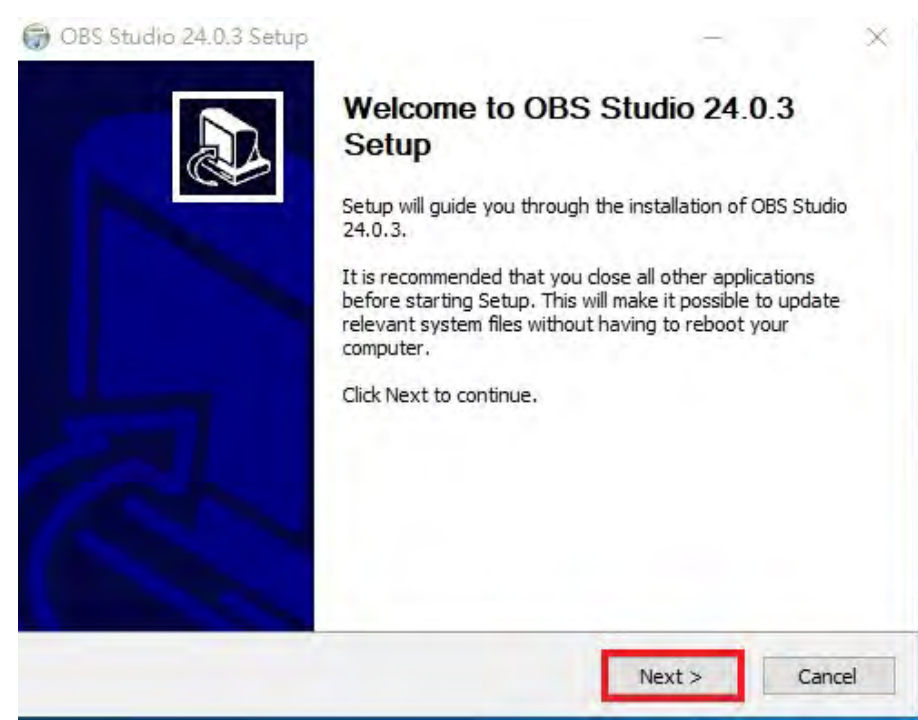

Step 5. 點選 I Agree

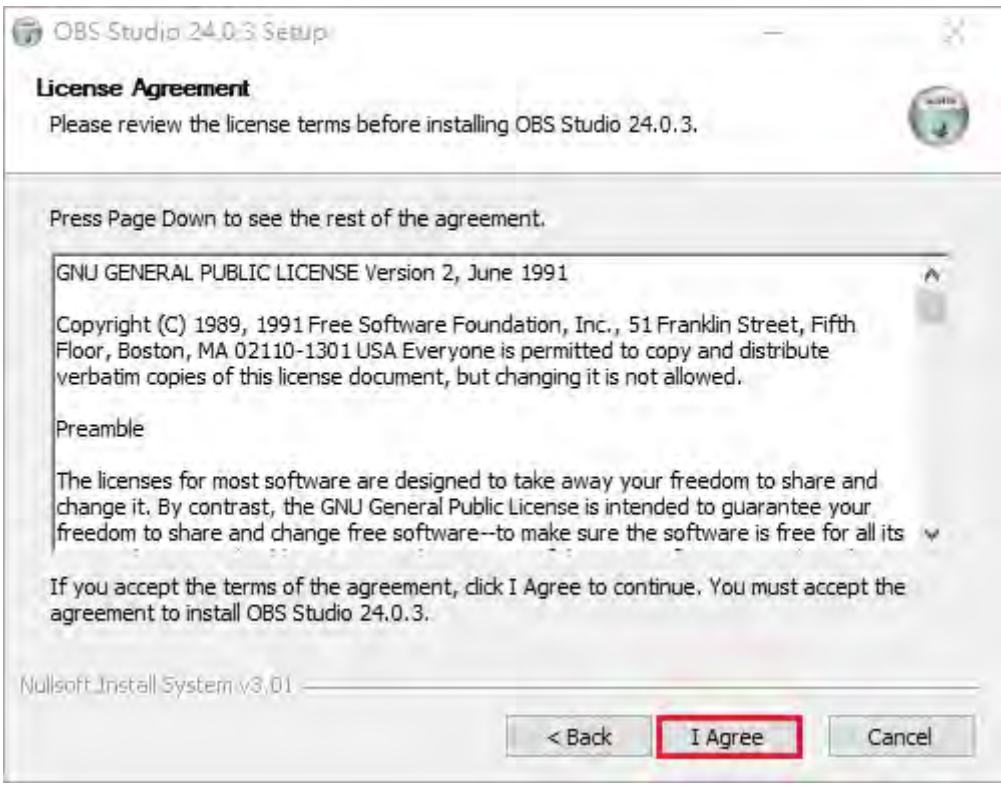

Step 6. 選擇要存放的位置(預設是 C:\Program Files\obs-studio) 需要更改點選 Browse,更改完畢或不需更改點選 Next >

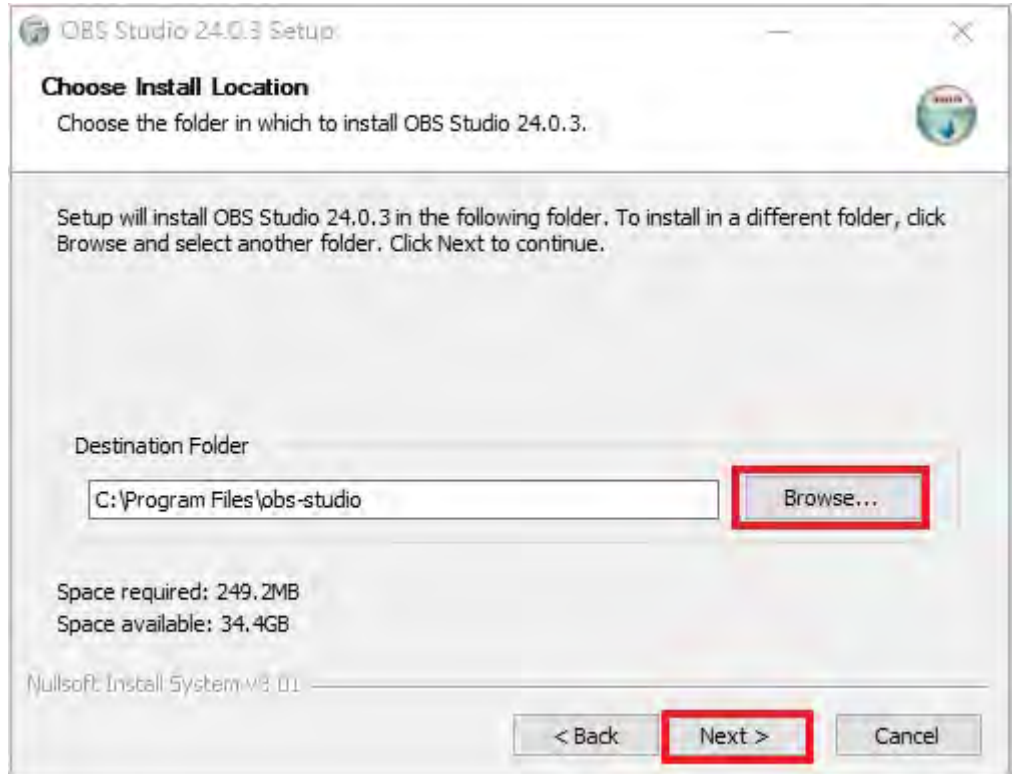

#### Step 6. 是否插入 Realsense Source

如有需要插入請勾選 Plugins ;不需插入點選 Install 即可

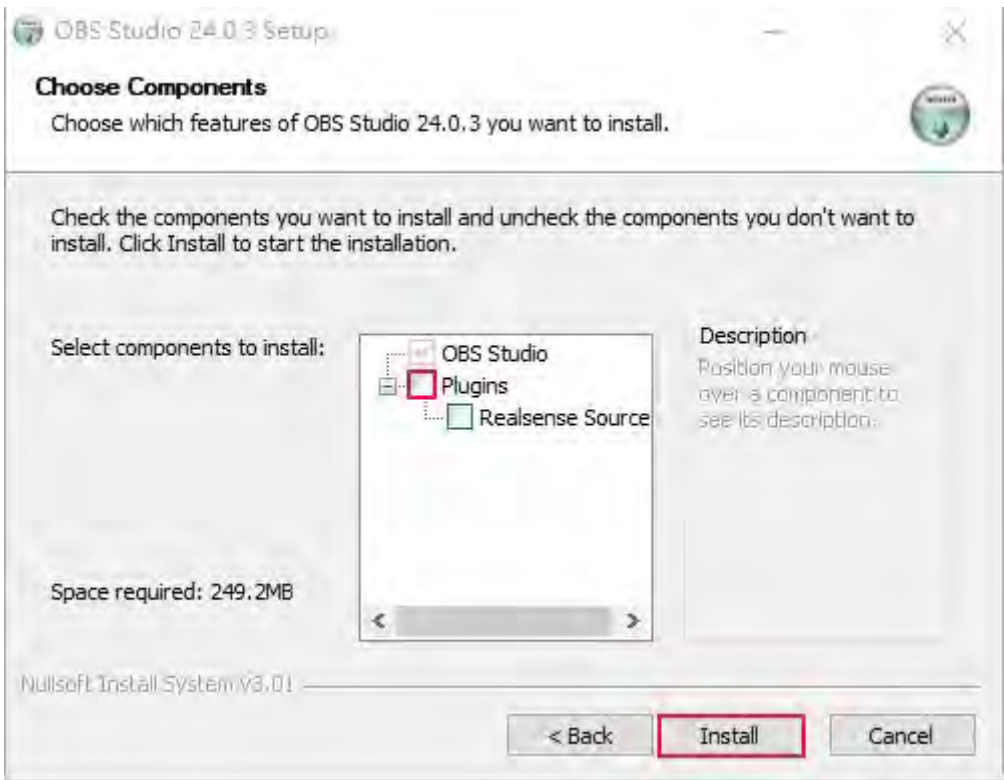

#### Step 7. 等待安裝

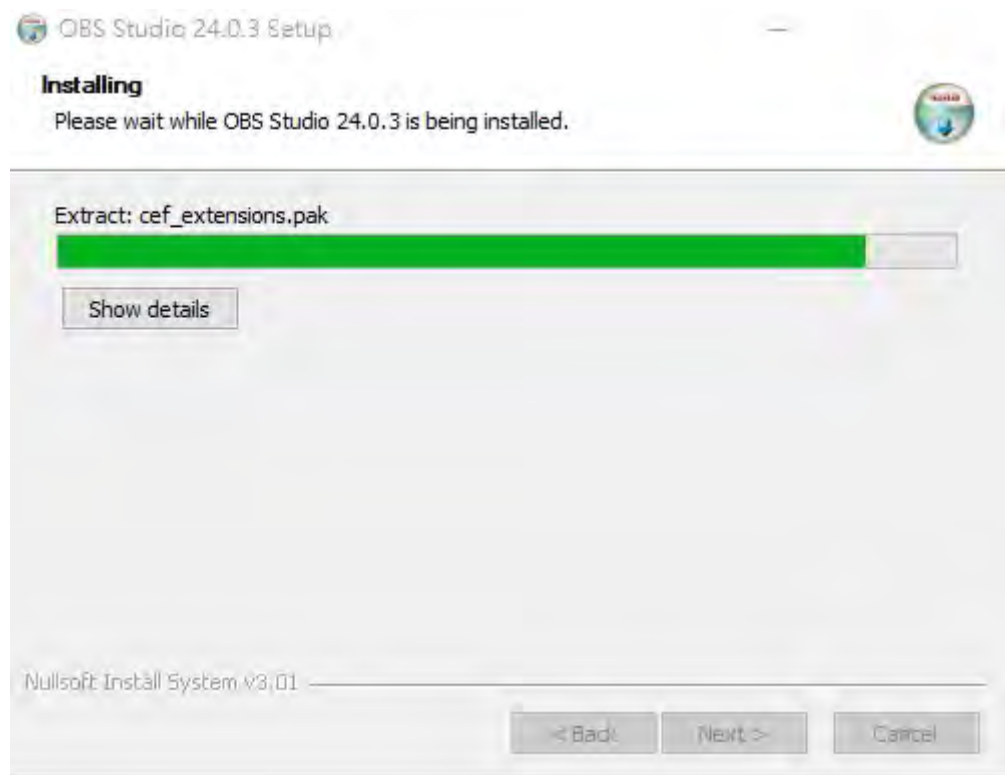

Step 8. 安裝完畢, 如需開啟請勾選 Launch OBS Studio 24.0.3, 並點選 Finish

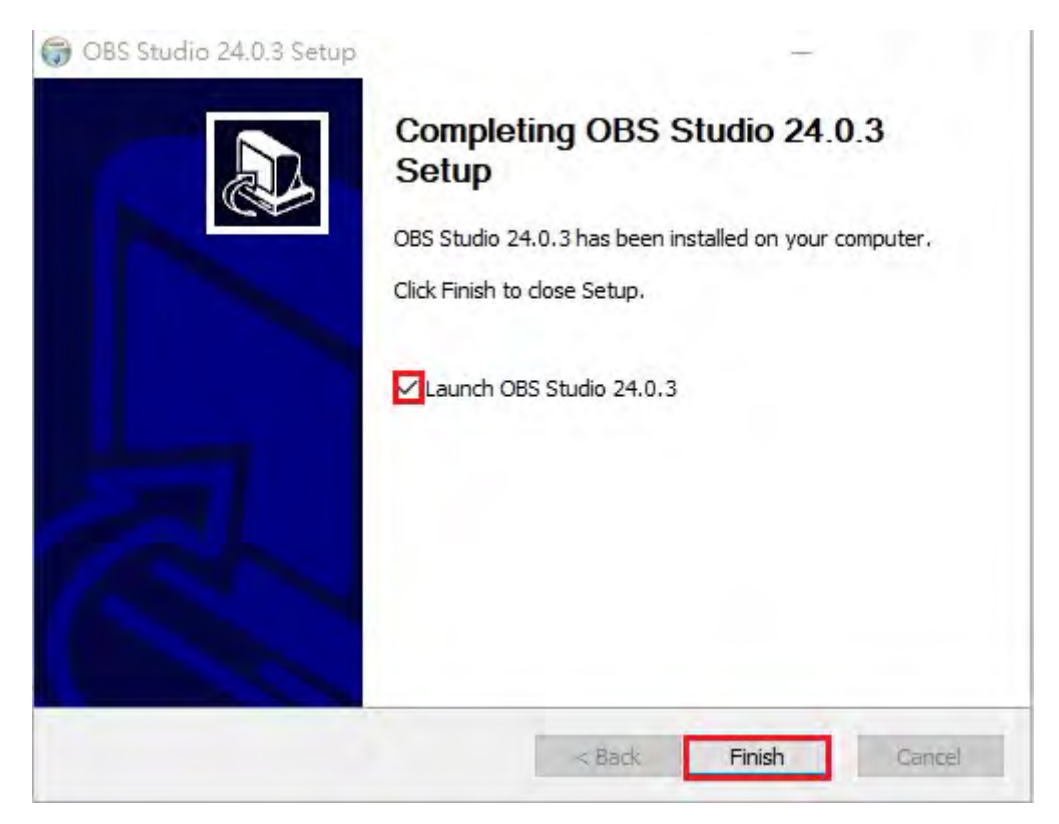

## **OBS Studio 軟體 設定步驟**

若是使用教服組已安裝之公用 E 化教室電腦可直接跳過 OBS Studio 設定步驟, 直接瀏覽 OBS Studio 使用步驟。

## OBS Studio 設定

Step 1. 首次開啟程式會跳出以下顯示視窗,點選是可以快速進行設定 如需手動設定,可直接跳至 Step 5.

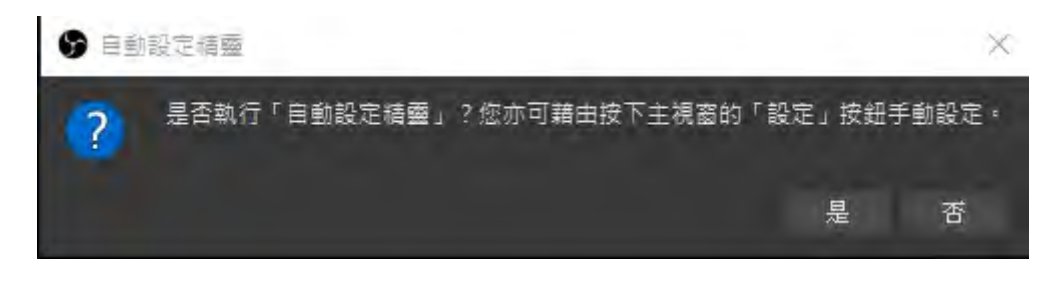

非首次打開,並且要打開自動設定精靈,點選工具->並點選自動設定精靈

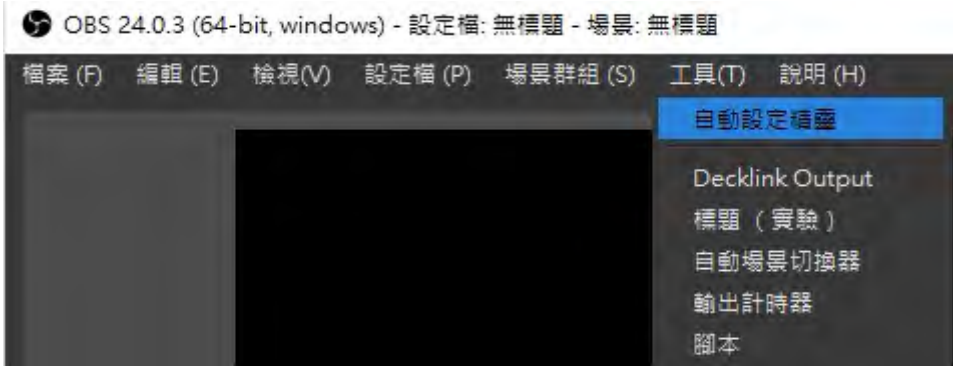

Step 2. 點選下方第二個選項(僅為錄影最佳化…),並點選下一步

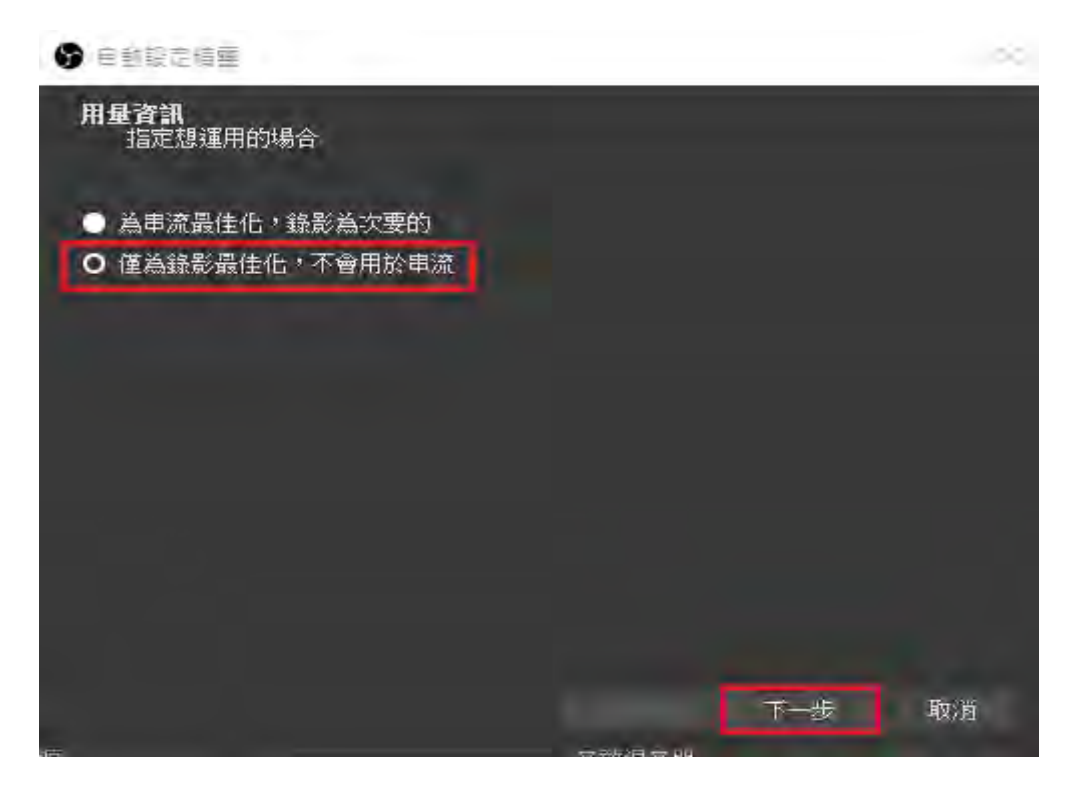

Step 3. 第一個選項是調整解析度,可以點一下並選擇自己想要的解析度 第二個選項點一下並選擇 30 即可

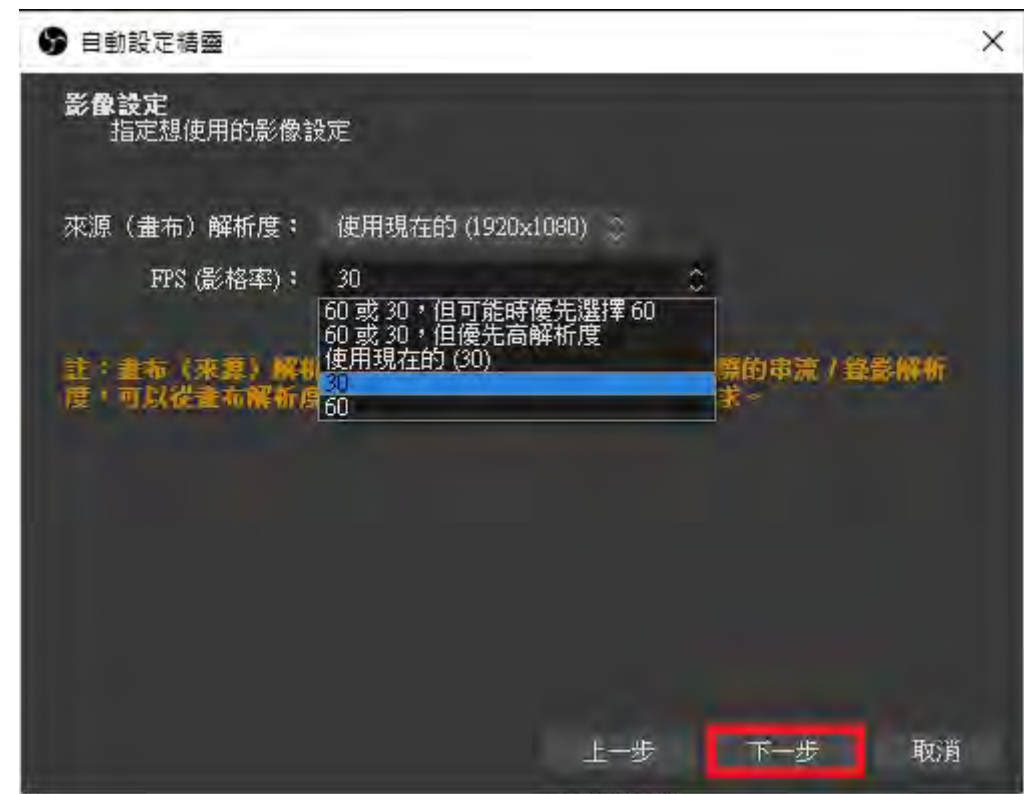

等待一下

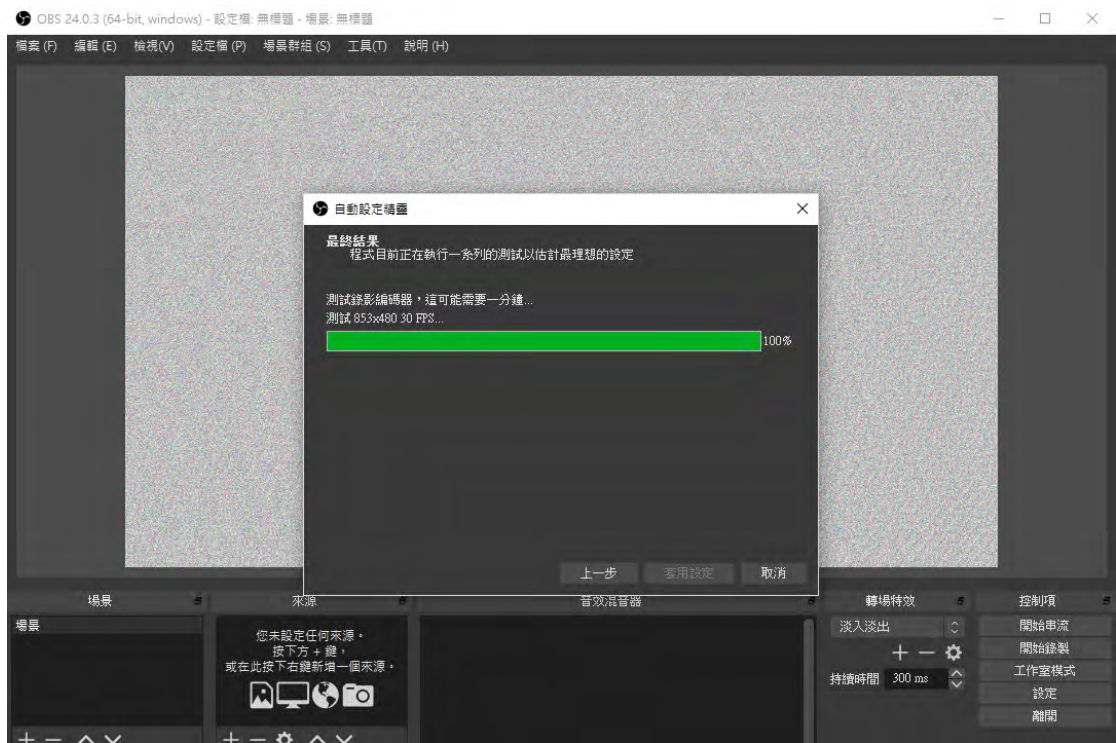

Step 4. 跑完點選套用設定

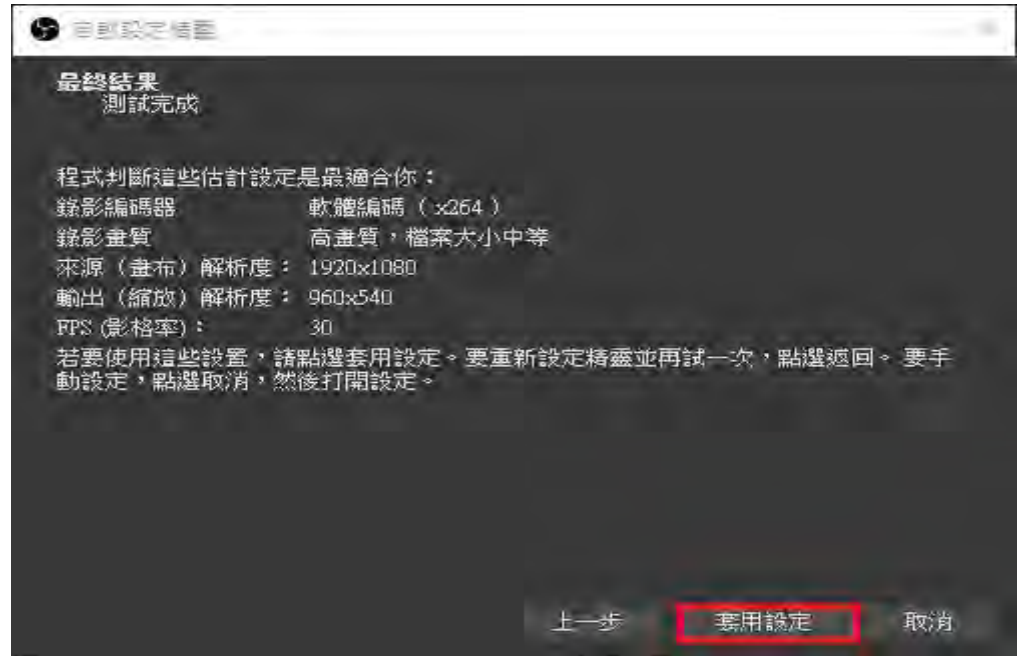

Step 5. 點選檔案->設定(以下教學為基本設定)

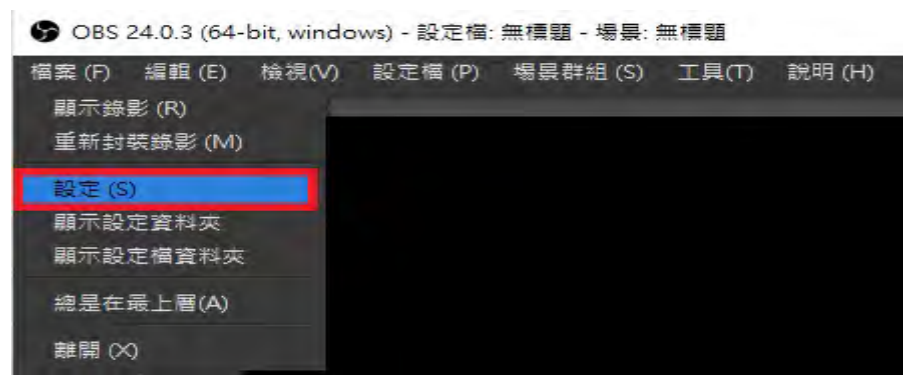

Step 6. 選擇輸出

錄影路徑:更改影片存放位置、錄影格式:選擇 mp4、編碼器:建議選擇 x264

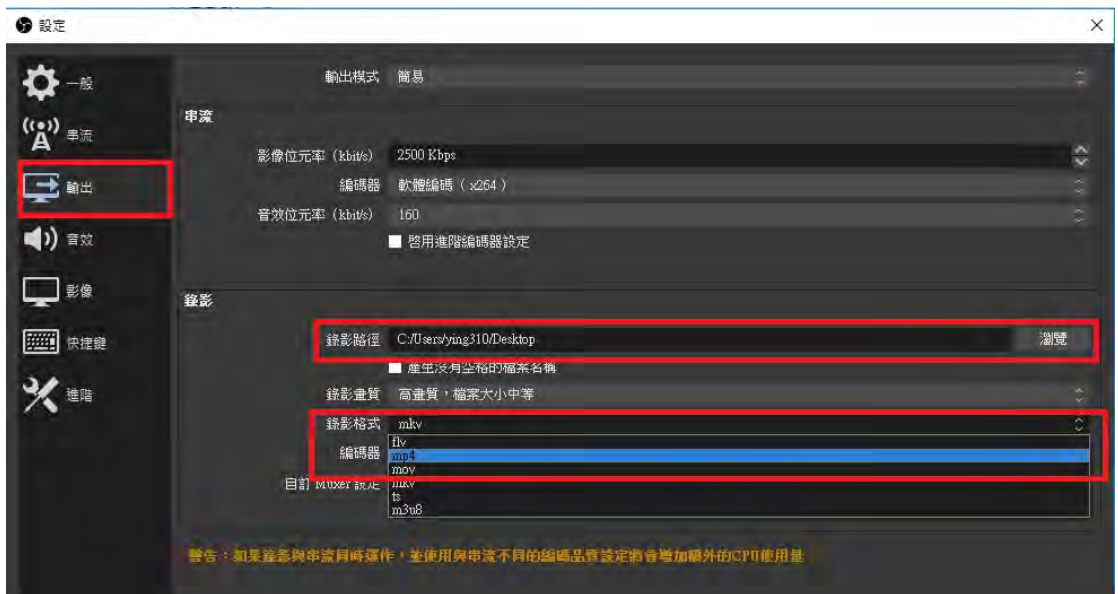

#### Step 7. 選擇影像 輸出(縮放)解析度可調整

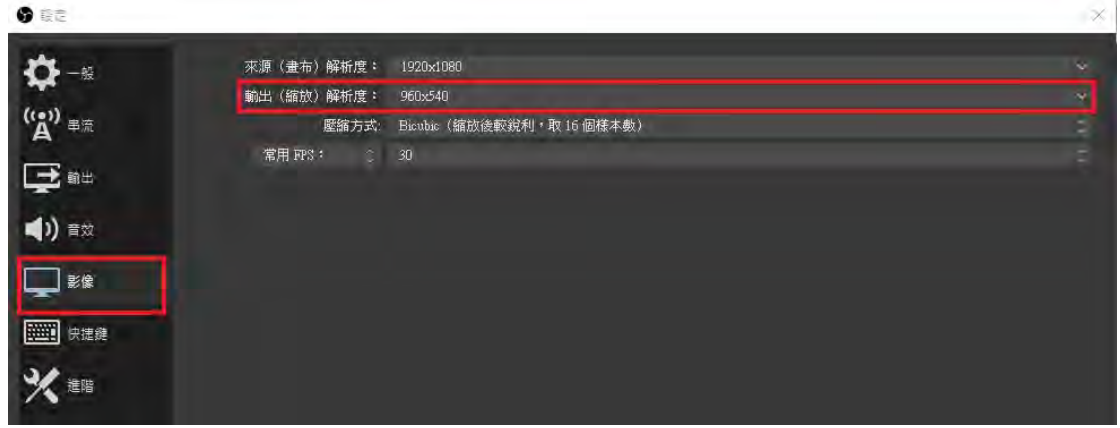

Step 8. 點選套用->再點確定

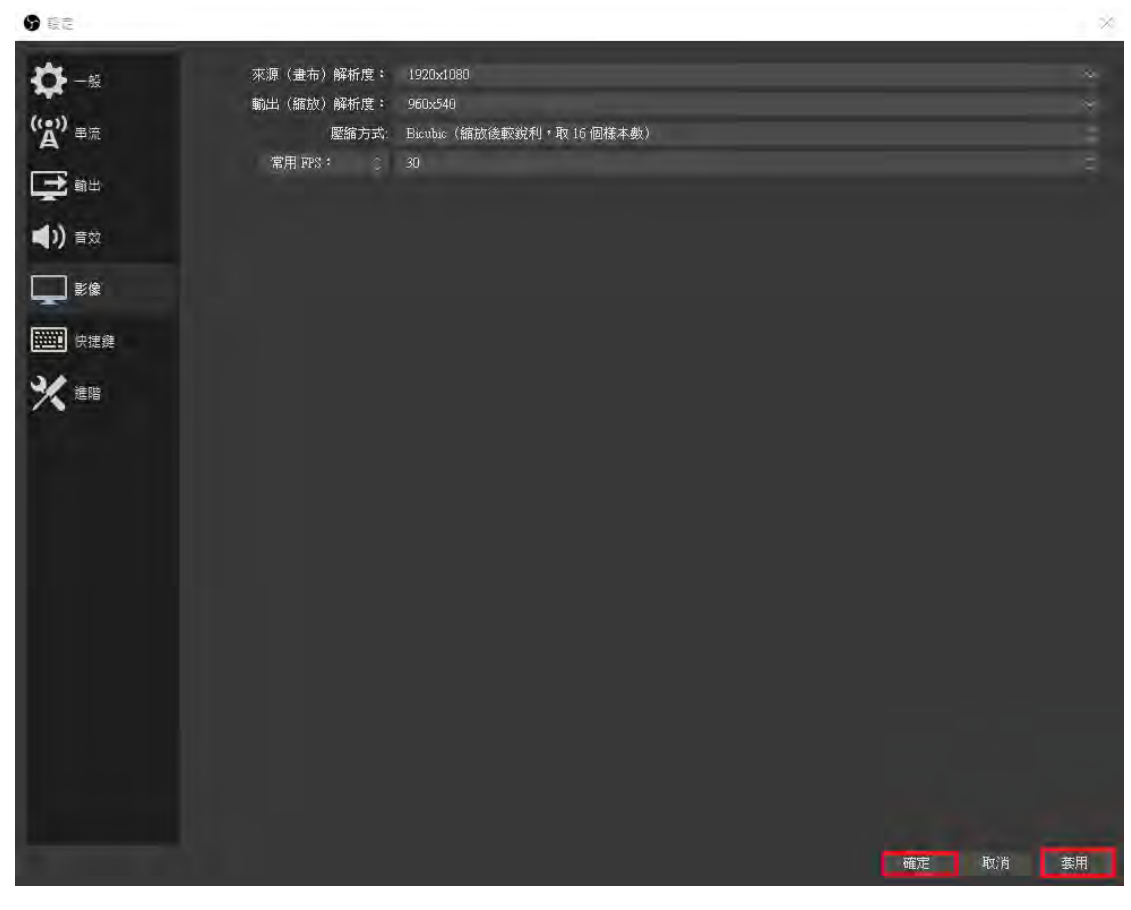

設定完成。

# OBS Studio 使用

#### 抓取螢幕

● OBS 24.0.3 (64-bit, windows) - 設定檔: 無標題 - 場景: 無標題  $\Box$  $\overline{a}$  $\ddot{x}$ 幅案 (F) 編輯 (E) 検視(V) 設定欄 (P) 場景群組 (S) 工具(T) 説明 (H) 轉場特效 場景 音效混音器 來源 控制項 場黒 **輸出音效 1** 開始串流  $0.0$  dB 淡入淡出  $\overline{\mathbb{R}^n}$  $\frac{1}{40}$ 開始錄製 Ξ  $+ \Phi$  $\Rightarrow$  (x)  $\alpha$ 工作室模式<br> EQ 談定 離開  $H - \alpha$  $\overline{ }$  $\sim$   $\sim$  ${\rm LIVE: 00:00:00} \qquad {\rm REC: 00:00:00} \qquad {\rm CPU: 1:0:3, 30:00:} \label{eq:2}$ 

#### Step 1. 點選紅色框"+"符號或者在來源區塊點選右鍵選擇新增

#### Step 2. 點顯示器擷取

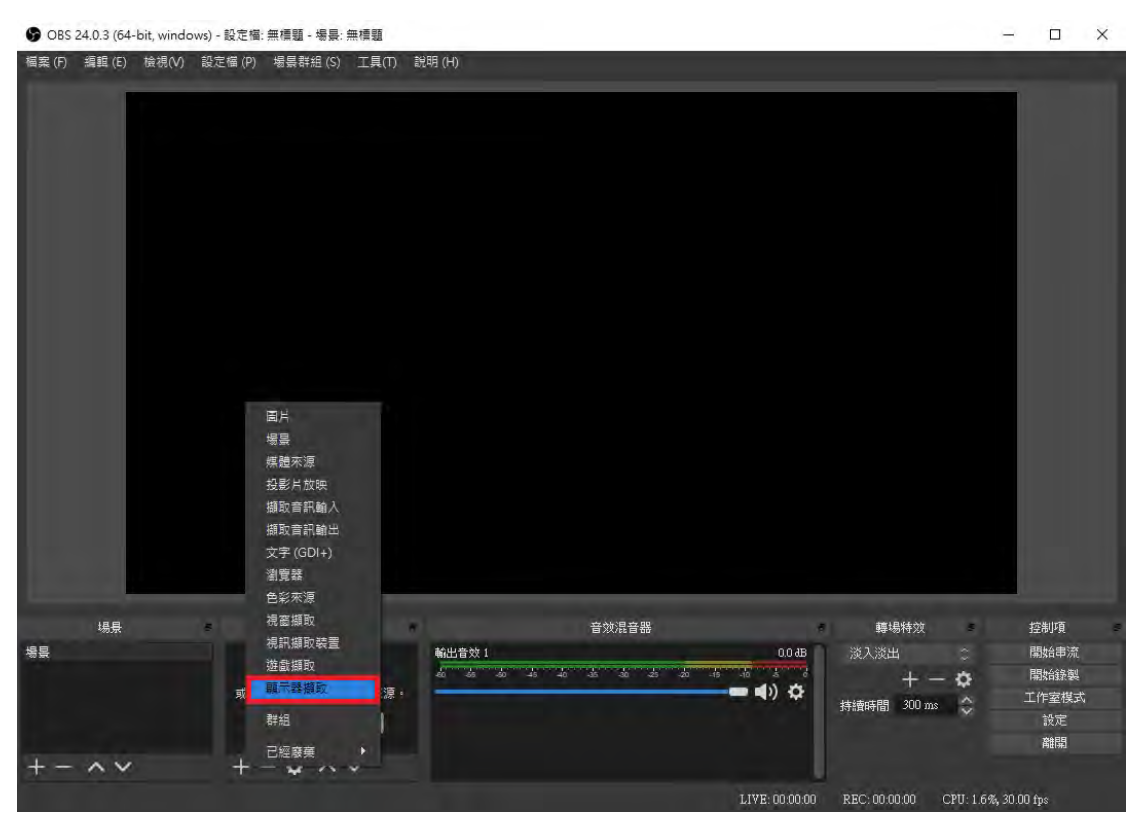

Step 3. 選擇第一個建立新來源名字可做更改, 按確定

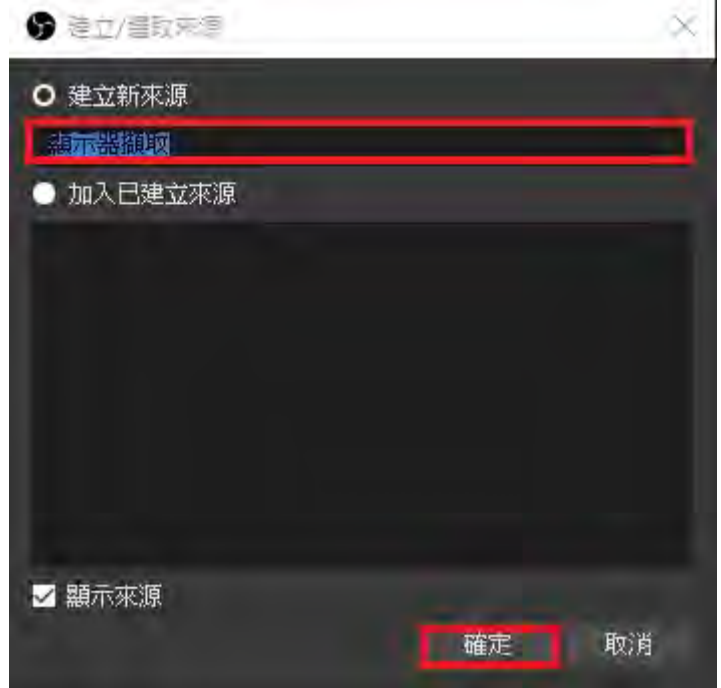

Step 4. 如果畫面不是自己想要的可以點選顯示器去更改 如果不需要游標,將擷取游標取消即可 再點選確定

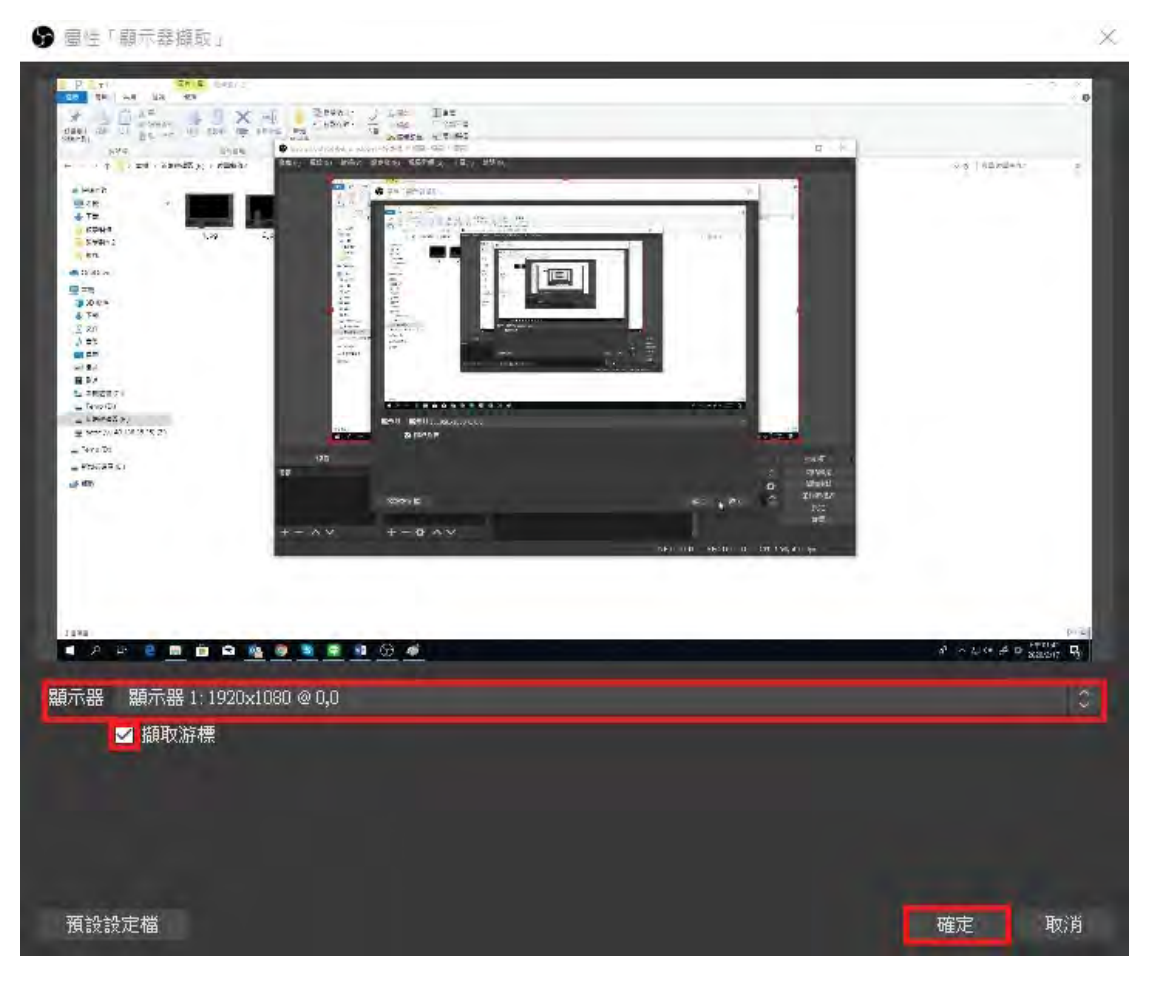

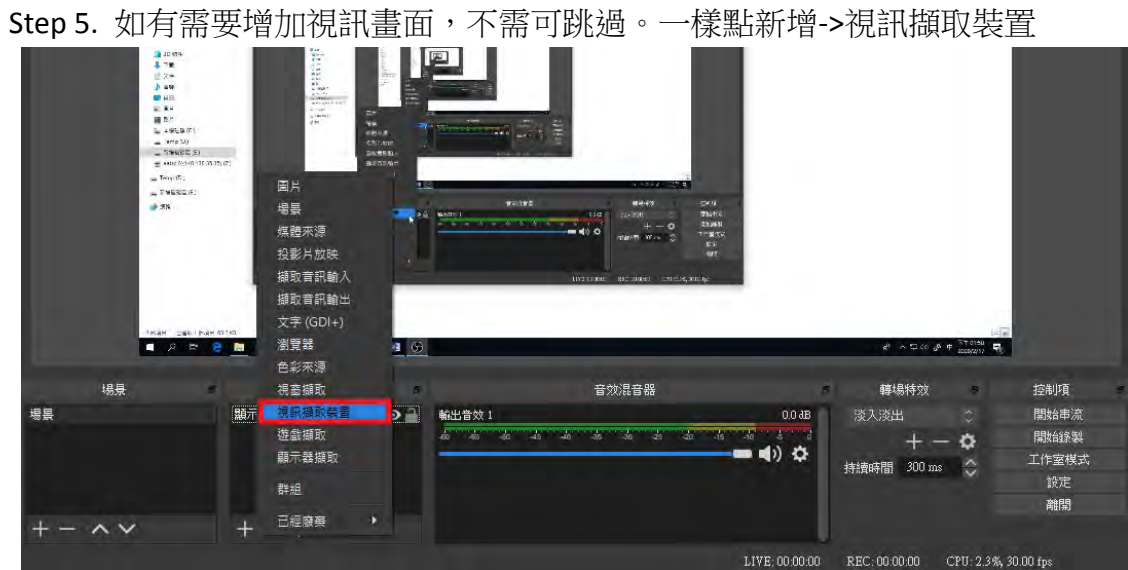

選擇第一個建立新來源名字可做更改,按確定

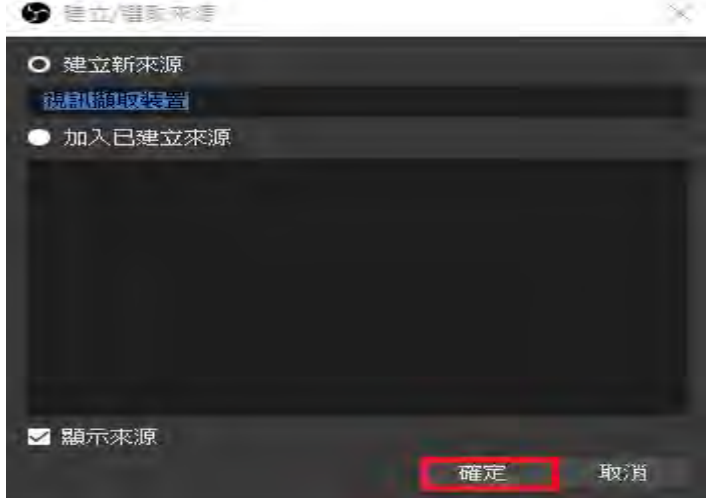

選擇裝置並按確定

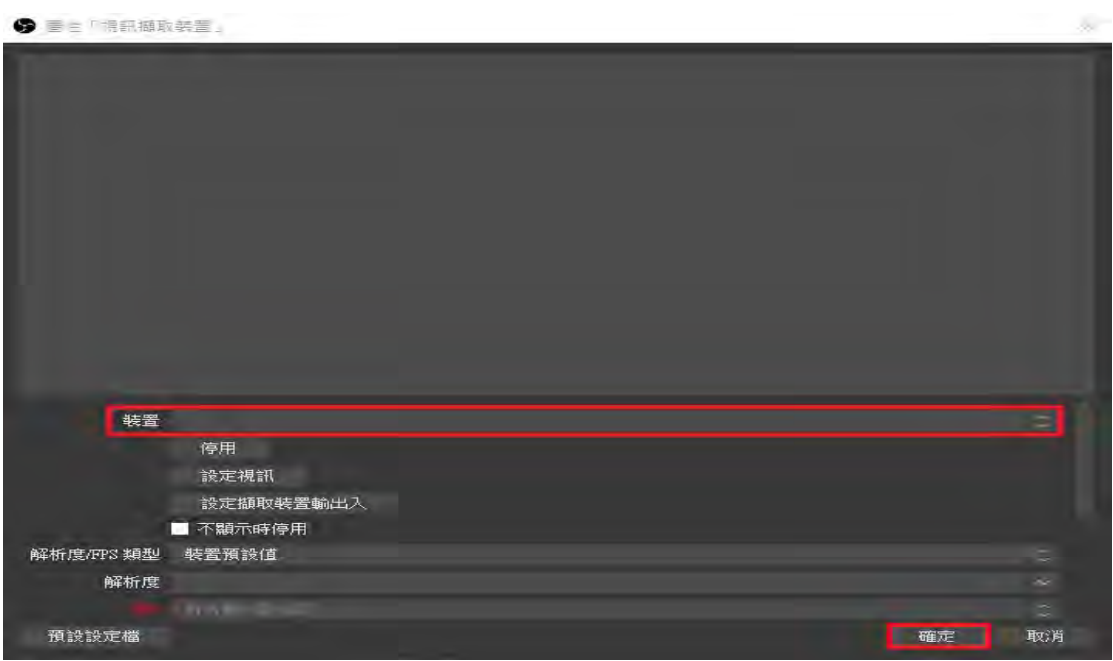

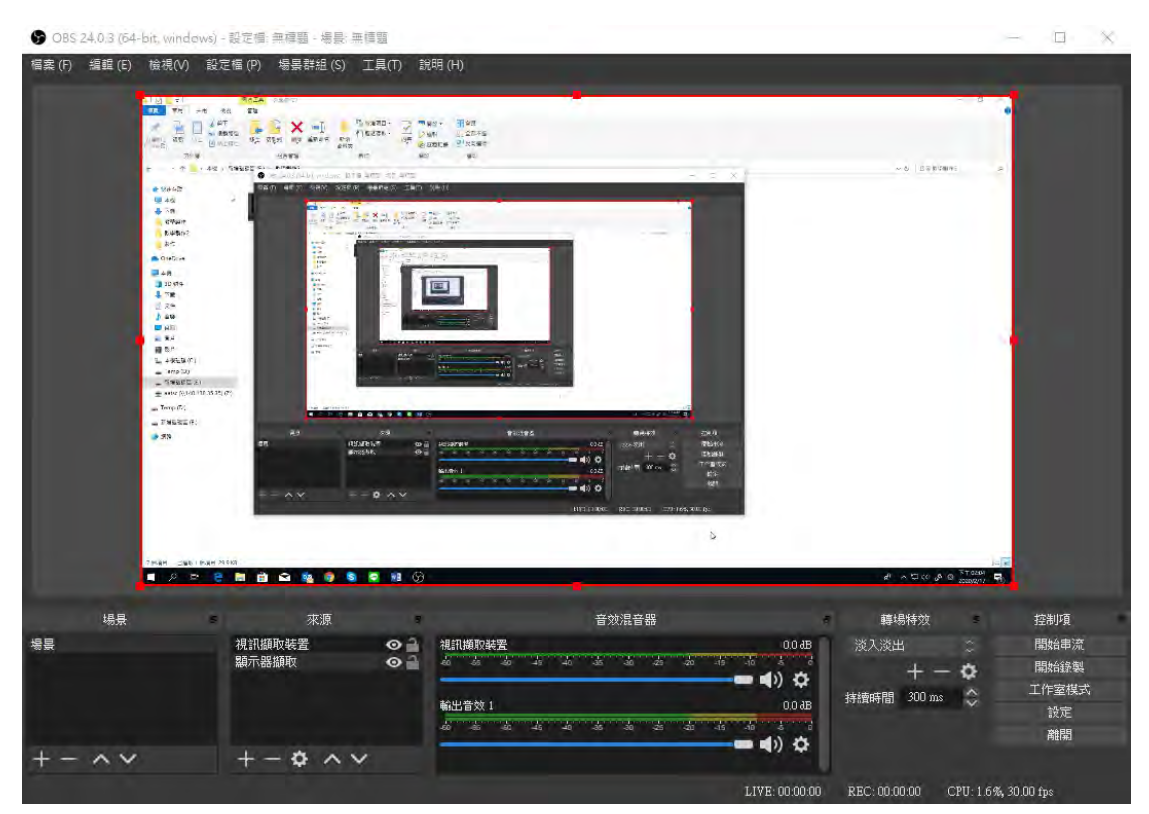

Step 6. 畫面中間紅色區塊可調整大小,將游標移到邊邊正方形處按著可調整

Step 7. 來源部分上下關係 圖一為文字在上顯示器在下,所以文字"測試"沒被遮住 (圖一)

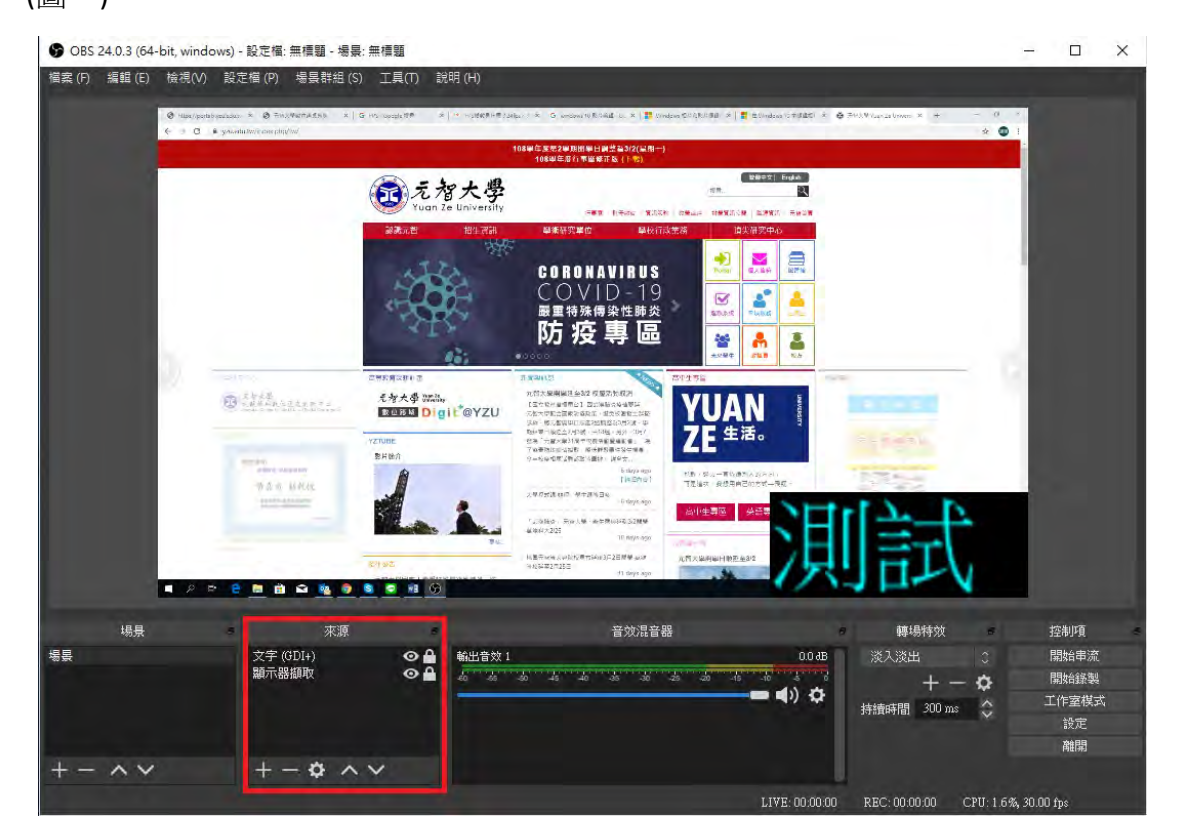

## 圖二為文字在下顯示器在上,所以文字"測試"被遮住

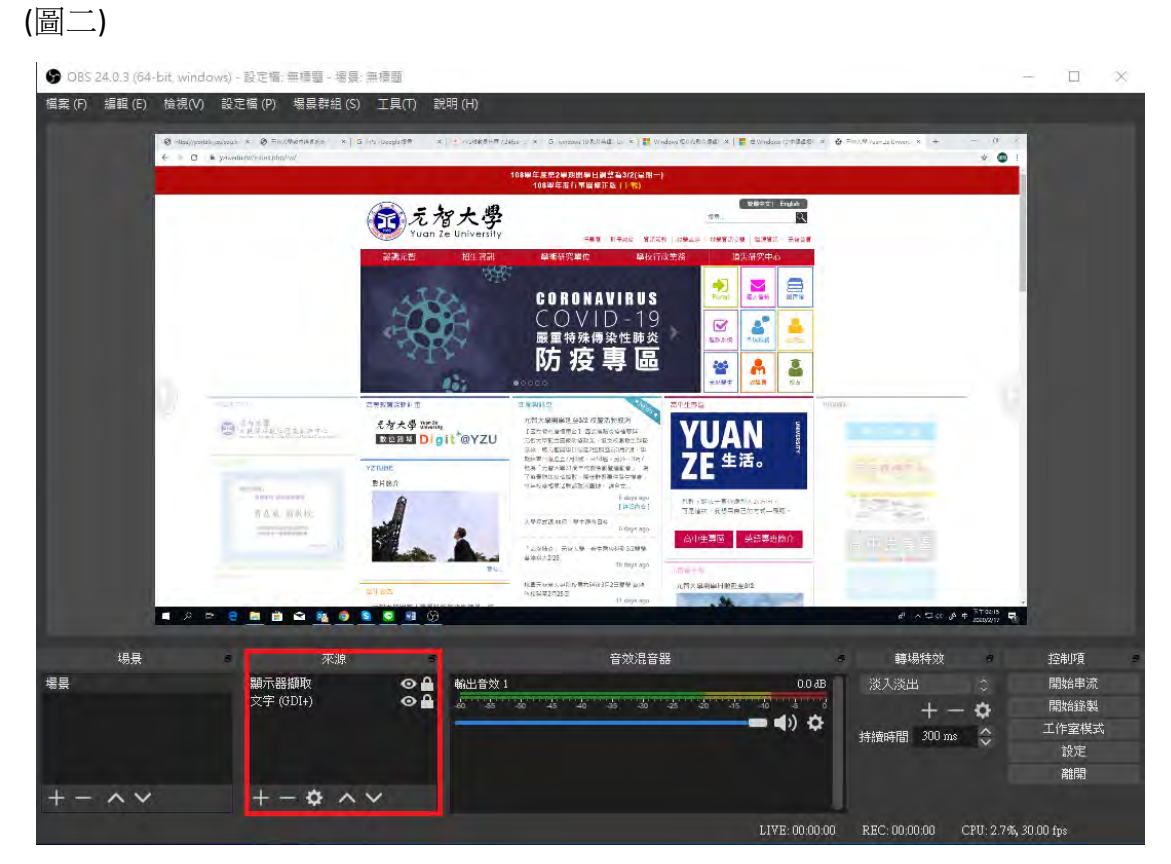

#### 選擇一項並點上或下符號或者用拉移的方式

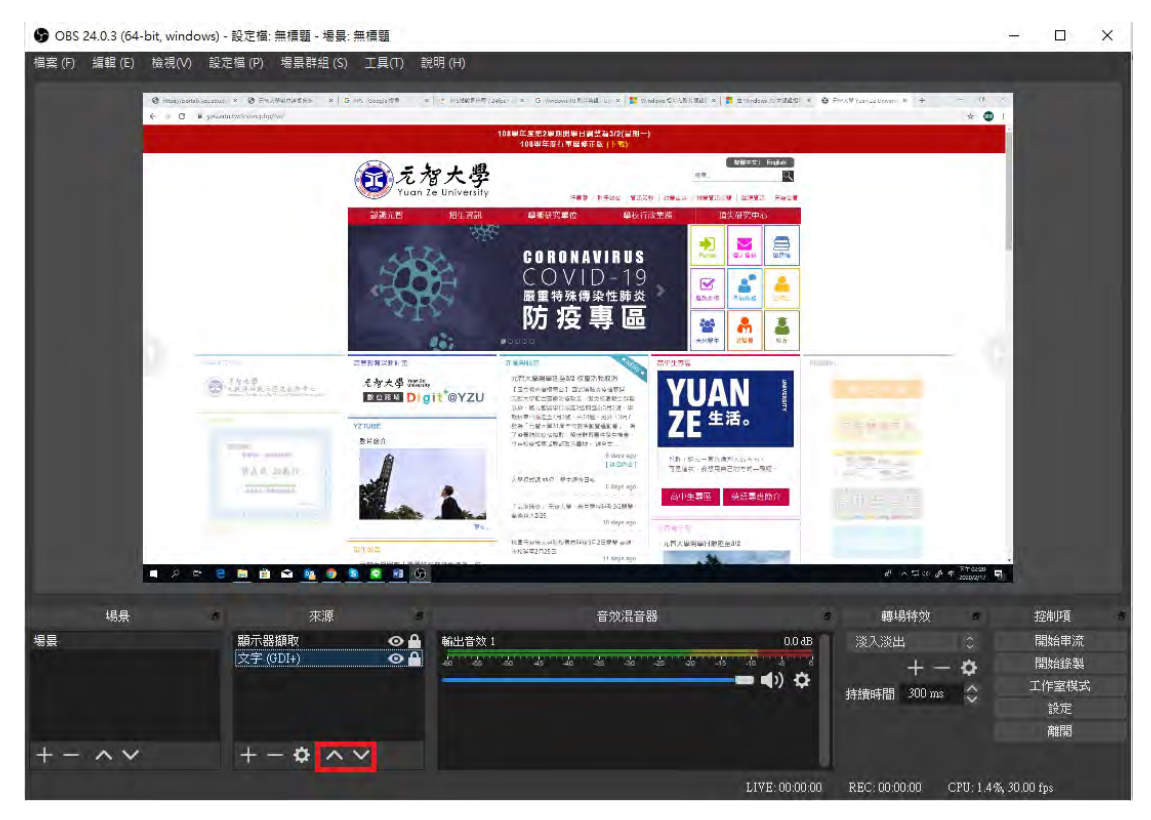

#### Step 8. 紅色區塊為調整聲音大小

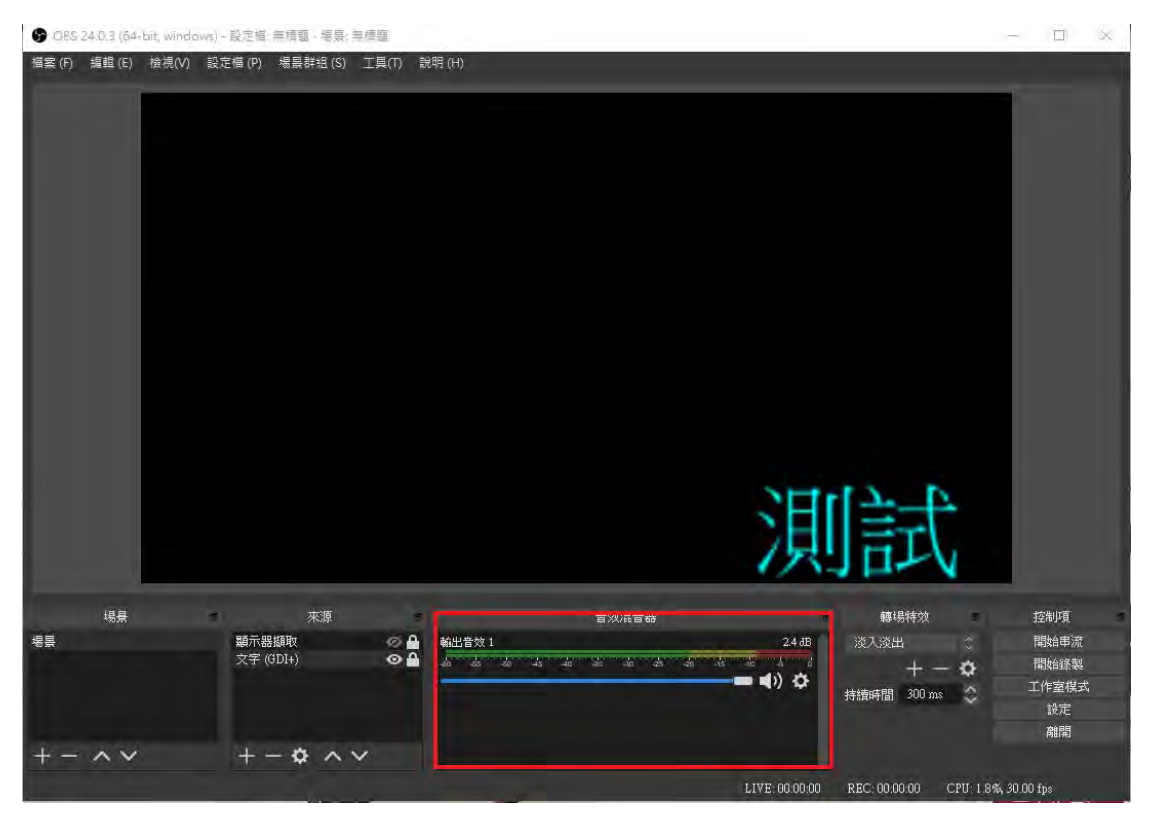

Step 9. 點選開始錄製

因檔案大小無法上傳問題,建議錄製一小時後就重新錄,以便檔案上傳

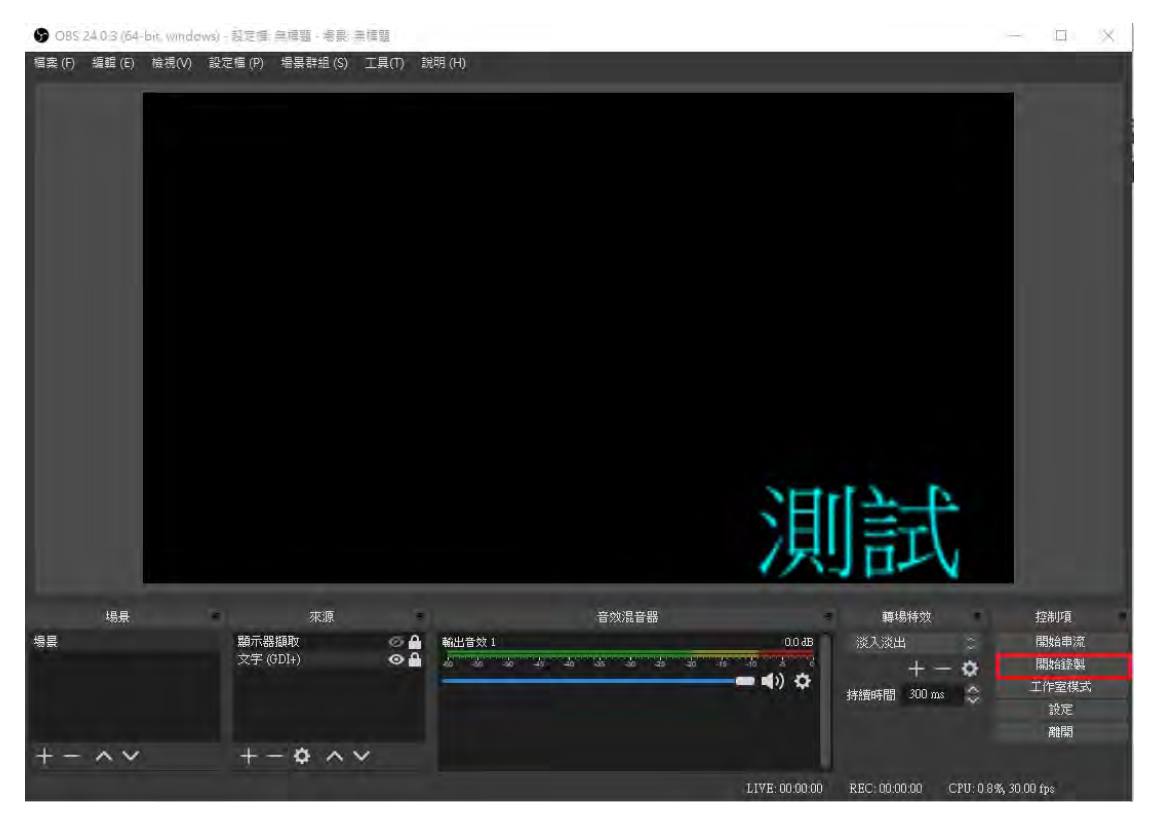

#### Step 10. 停止錄製\暫停 黃色框為錄製長短時間

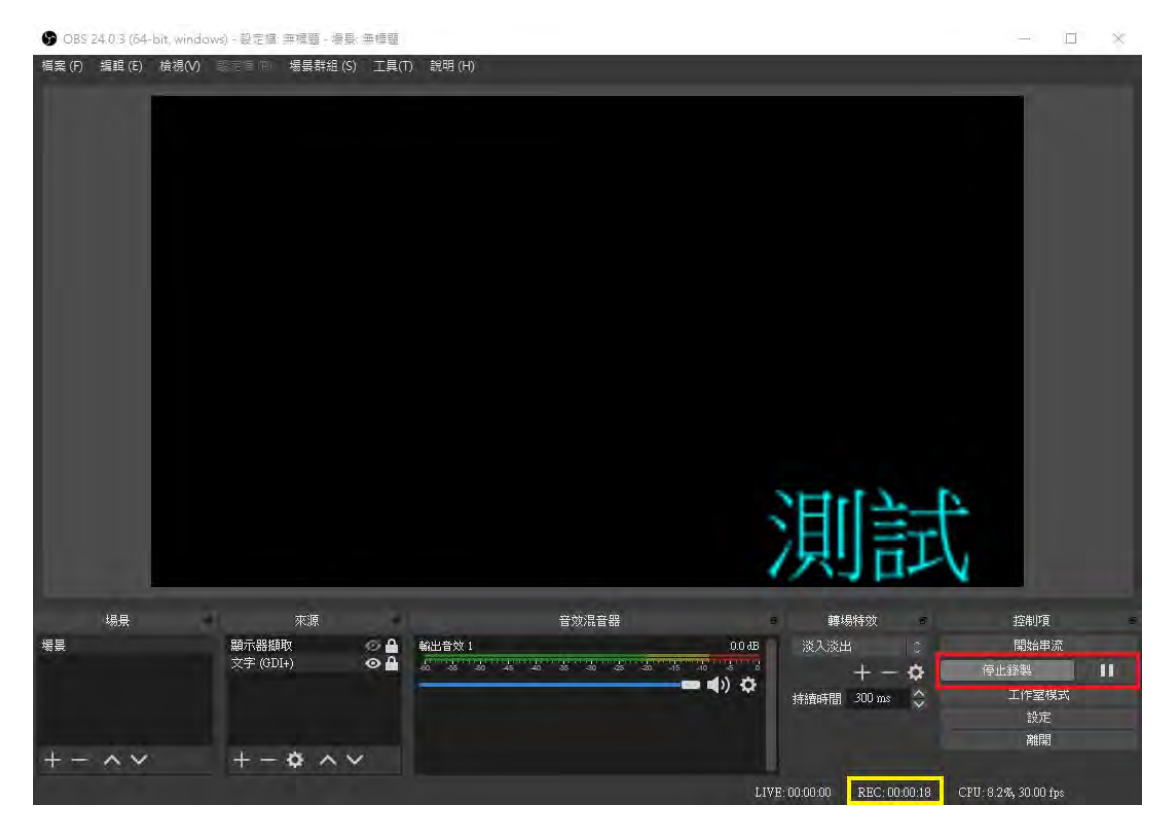

Step 11. 如果不知道檔案位置可點檔案->顯示錄影 (教服組 E 化教室電腦預設影片路徑是在桌面)

● OBS 24.0.3 (64-bit, windows) - 設定檔: 無標題 - 場景: 無標題

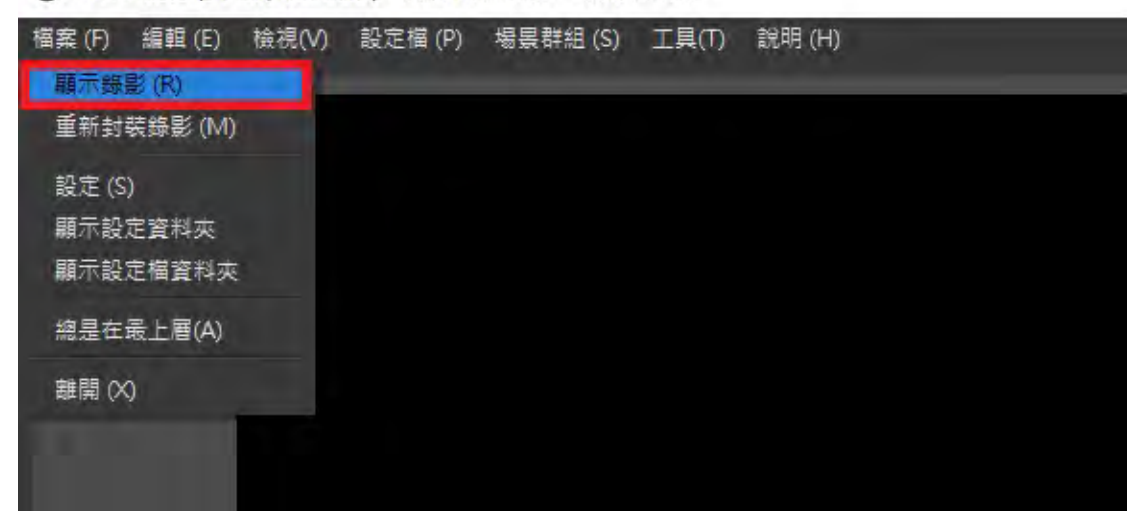

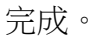

# **影片剪輯及麥克風收音調整說明**

## 使用 **Windows 10** 影片剪輯

Step 1. 在需要剪輯的影片按右鍵->選擇開啟檔案->點電影與電視

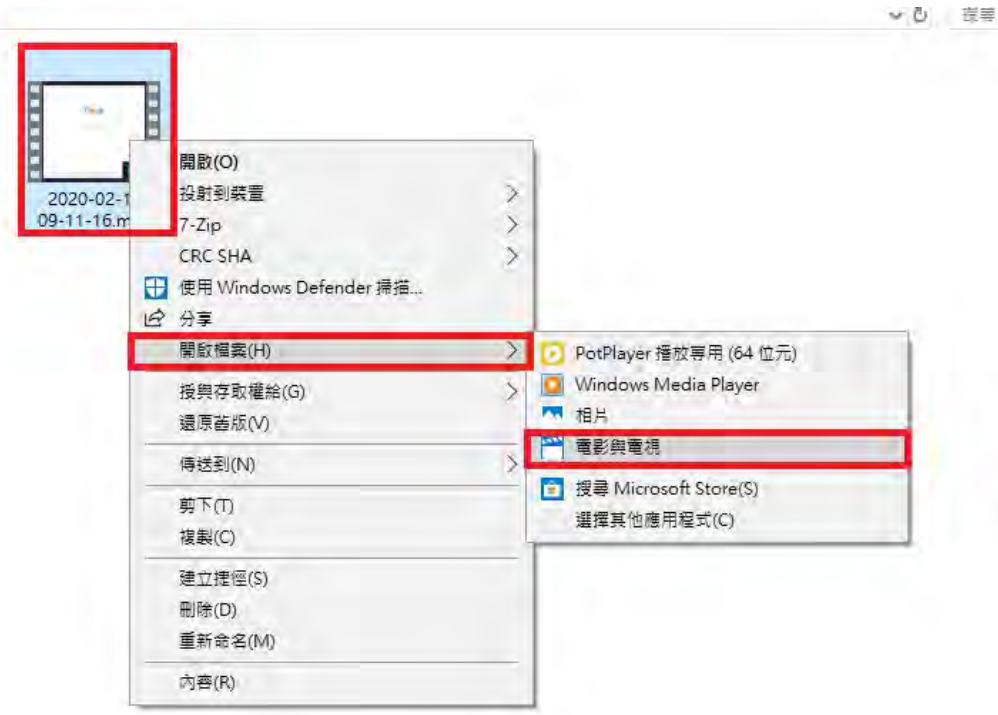

Step 2. 開啟後,影片開始播放,按下暫停->點畫筆符號->選擇修剪

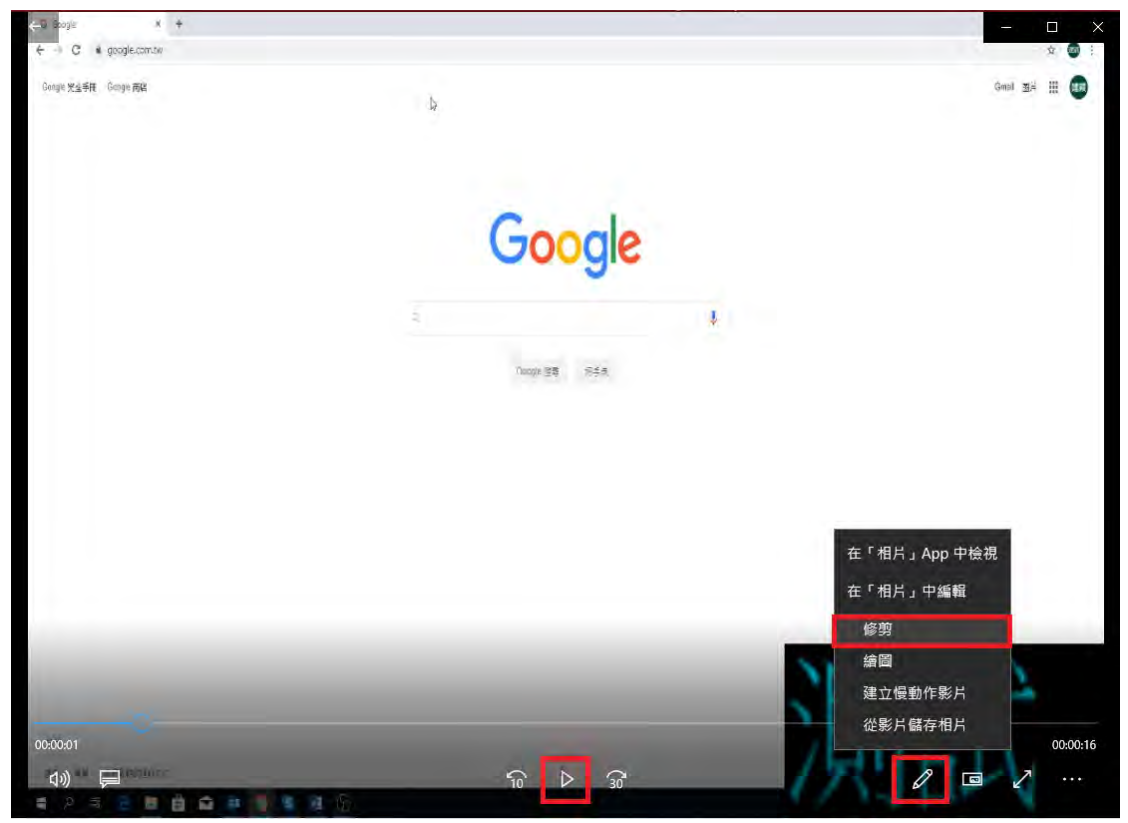

Step 3. 利用白色圓圈選取欲剪輯之影片起點與終點 (藍色指標為輔助指標,可指出該時間顯示畫面) 圖片紅色框框為剪輯影片中間片段,並藍色指標顯示 0:05 畫面

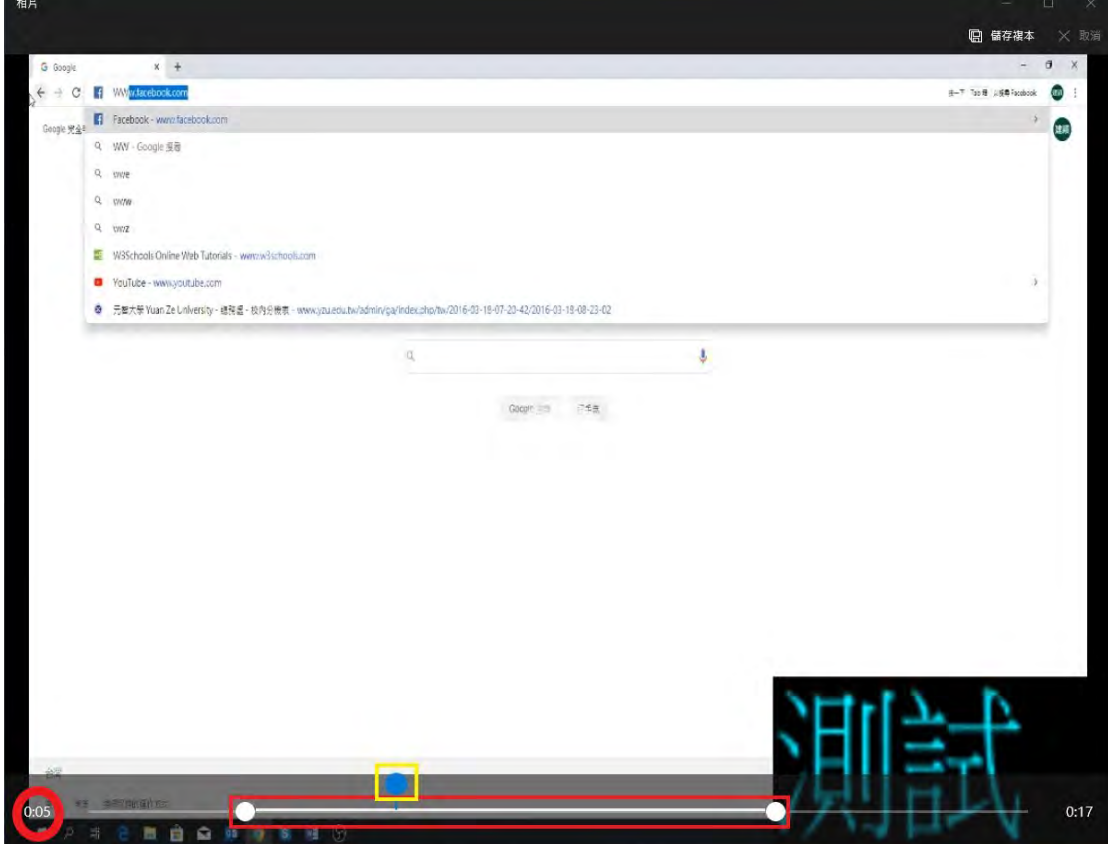

#### Step 4. 按下儲存複本

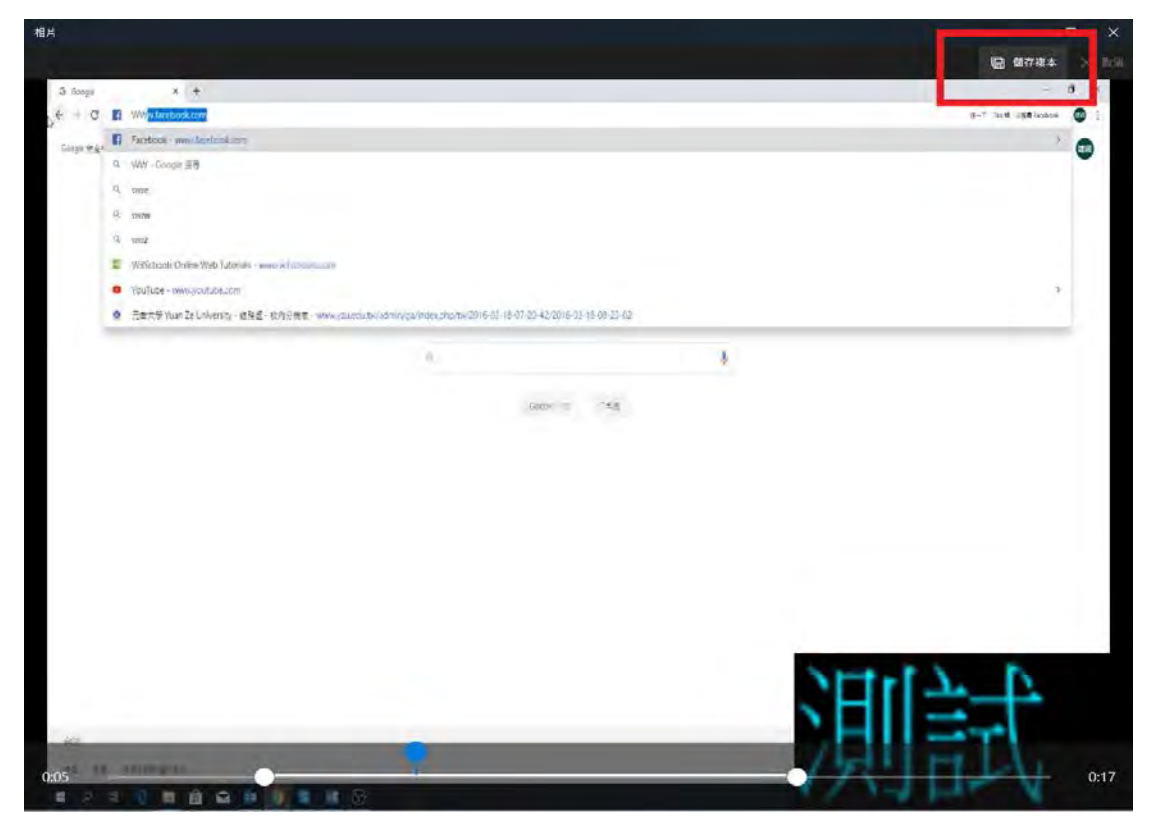

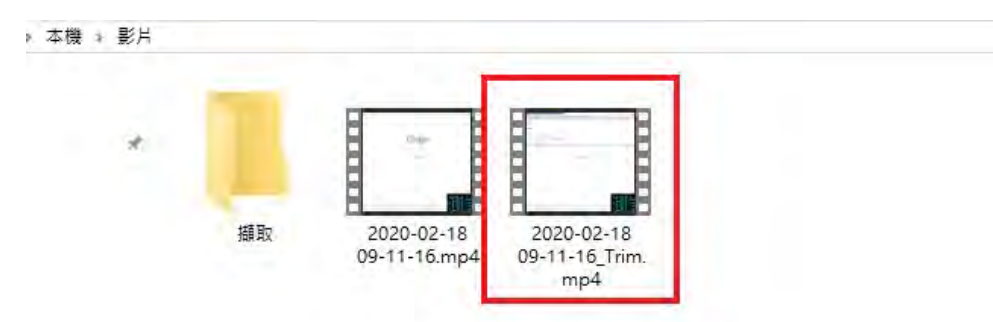

Step 5. 剪輯後的影片就在原本影片檔的旁邊,完成!

如果影片檔案大於 500MB 無法上傳或想要分成兩個檔案 利用上方教學,先剪輯前半段記下時間,再剪輯後半段即可

以下範例:影片總長(00:17)

↓此圖為剪輯前半段(00:00-00:09),選好後按下儲存複本

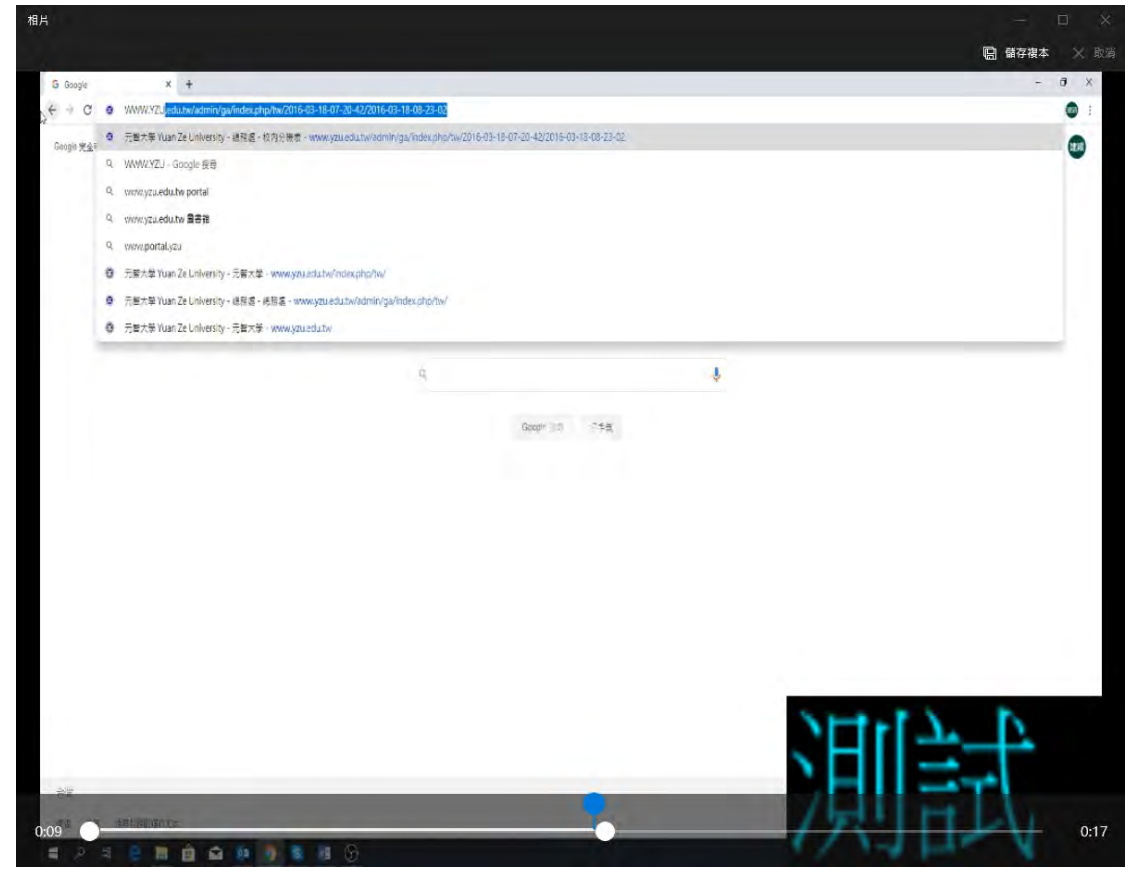

↓此圖為剪輯後半段(00:09 – 00:17) 選好後按下儲存複本

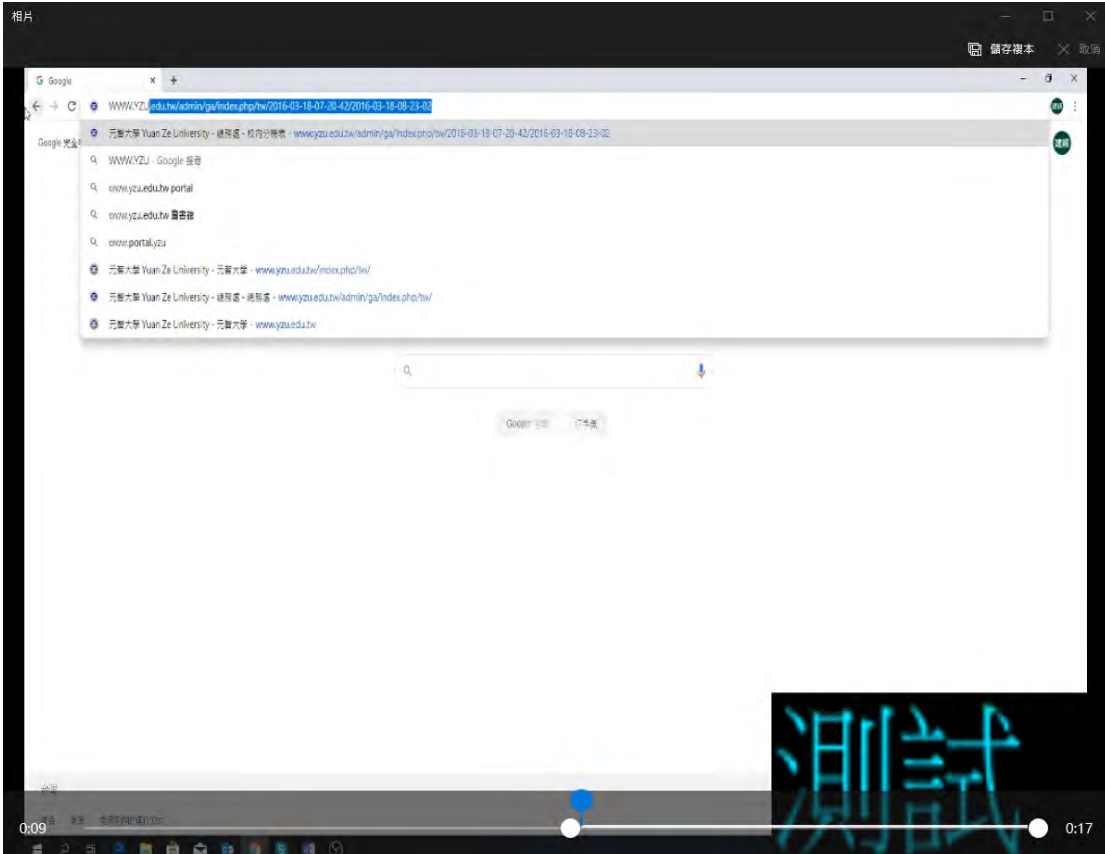

根據檔名可以看出

(左邊為原始檔;中間為第二次剪輯出來的檔案;右邊為第一次剪輯的檔案)

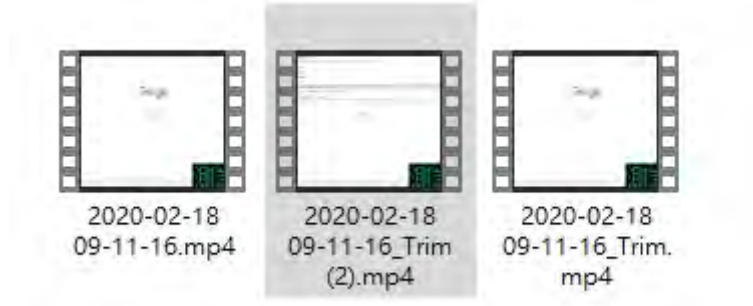

完成。

# 麥克風收音音量調整

Step 1. 搜尋控制台,並點控制台 ※如果沒有紅色框框搜尋符號,請按■ Win + R

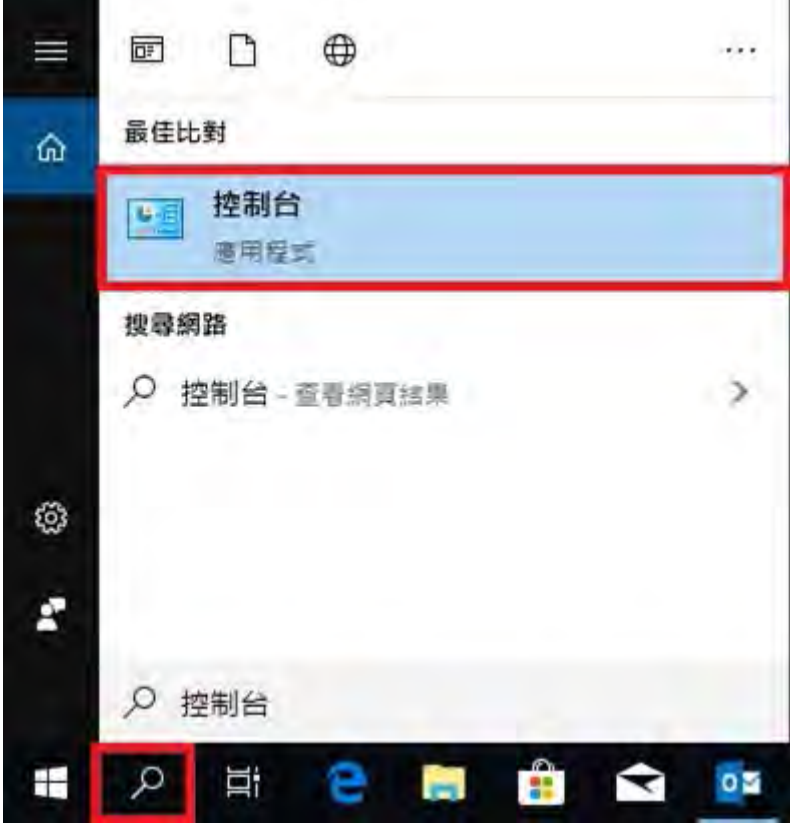

Step 2. 點硬體和音效

※如果顯示方式不一樣,請更改黃色框框處檢視方式

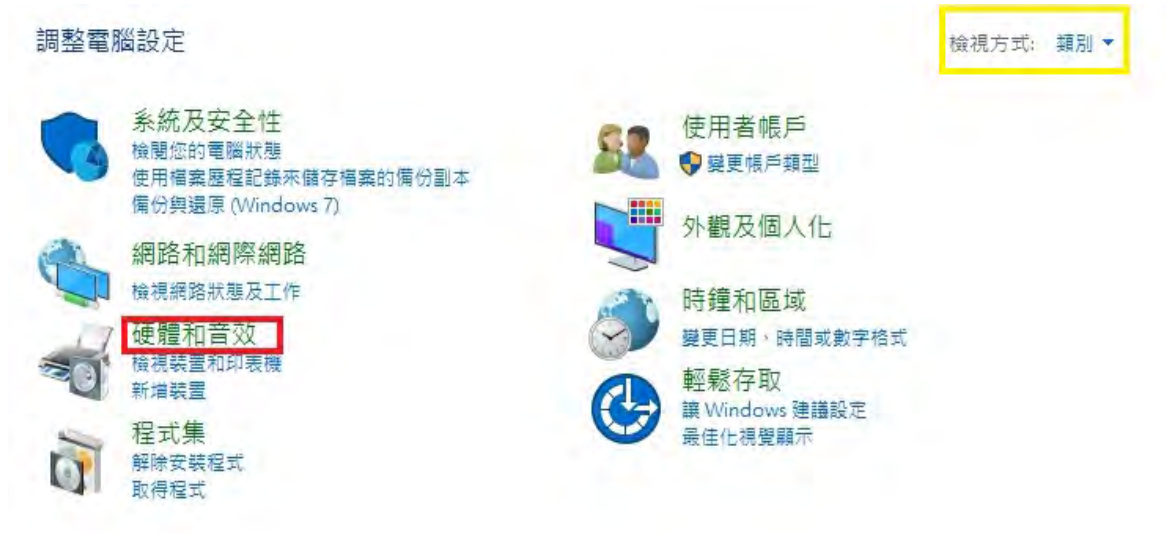

Step 3. 點聲音

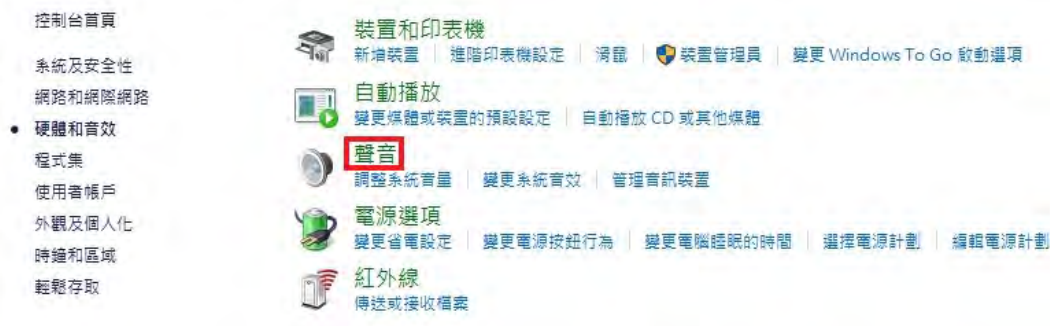

Step 4. 選擇錄製,並選擇使用的麥克風點兩下或是點內容

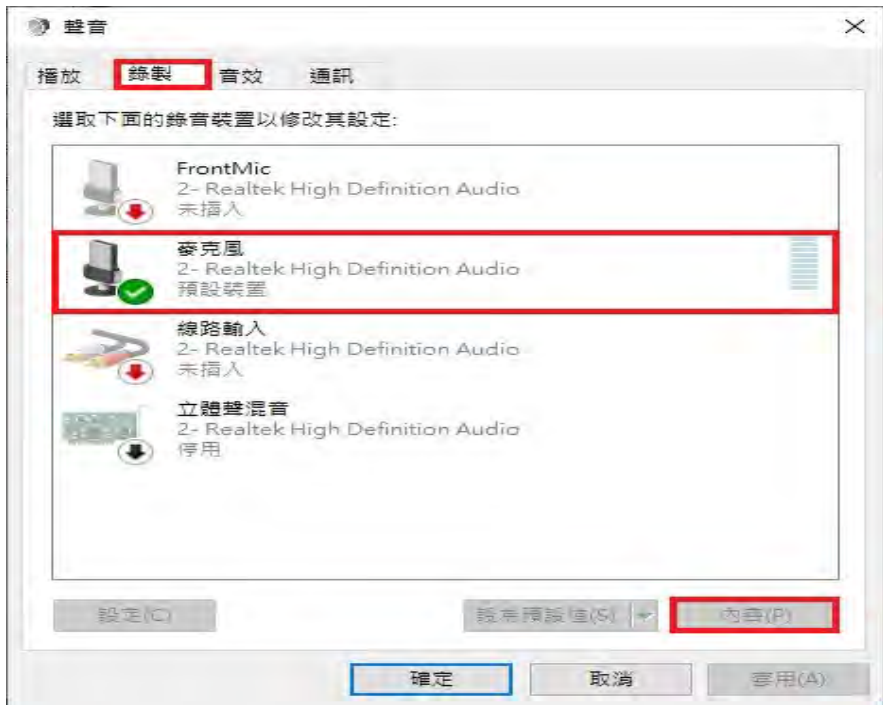

Step 5. 選擇等級->進行調整,調整後再按確定

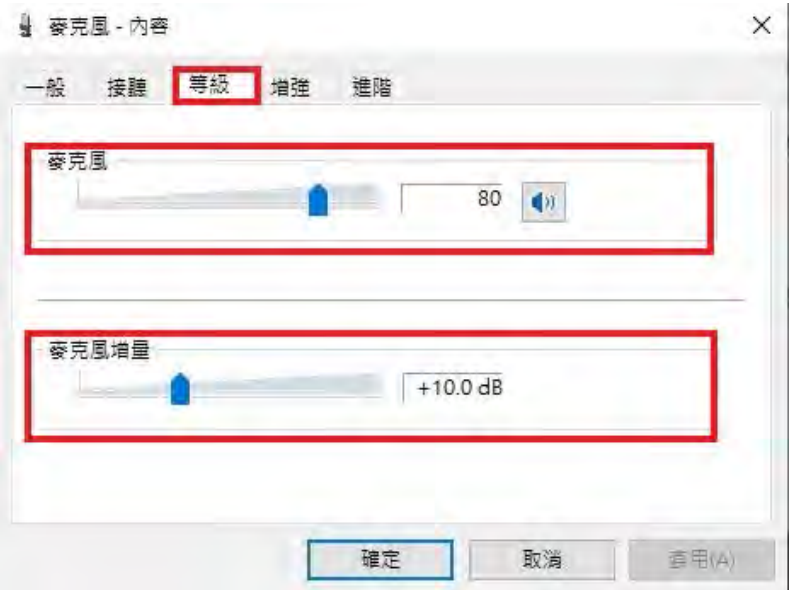

Step 6. 再點 Step 4.圖的確定就完成了。